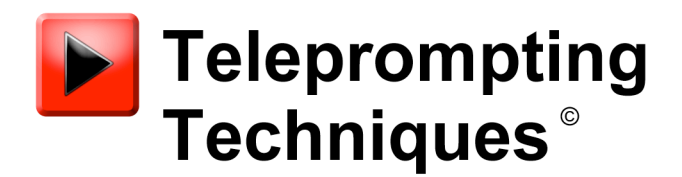

# August 2013

## picoServe for Peer to Peer Script Transfer Installation and Operation

**What you will need:**

**iDevice (iOS 6 or above required for full functionality)**

**picoPrompt App from the App Store on iTunes**

**Free Issue picoServe for PCs from Teleprompting Techniques (contact support@telepromptingtechniques.com for URL**

**Teleprompti ng Techniques Limited www.telepromptingtechniques.com**

## **Index**

- **1 To configure a peer to peer FTP connection using local WiFi and a PC**
- **2 To set up a Network name**
- **3 To set up a static IP address**
- **4 To Configure an iDevice in order to create a peer to peer network**
- **5 To Edit the Username and/or Password**

#### **1. To configure a peer to peer FTP connection using local WiFi and a PC**

**Please contact Teleprompting Techniques at**

**support@telepromptingtechniques.com to obtain download details for the free issue picoServe server software for PCs to facilitate file transfers from a PC or laptop to the prompting iPod/iPhone or iPad. Once you have downloaded the picoServe setup file it can be installed on your PC.**

**An advantage of the Ad Hoc file transfer, direct from one local device to another local device, is that an external network is not required to make a connection, and is a useful method of text transfer where scripts are created on a PC and essential in areas where there are poor or no WiFi facilities.**

**When installed on a PC picoServe will create a directory picoPromptRoot and within this directory another called picoPrompt. Any files saved to this directory with a .txt extension will be instantly available to picoPrompt.**

**In order that both the PC/Laptop and iPod/iPad can recognise each other over a network connection there should be a Network Connection Name and each should have a Static IP address.**

#### **2. To set up a Network name**

**The Network name is set up on the PC/Laptop. The following instructions are forWindows XP but subsequent versions of Windows should offer the same facilities.** 

**On the desktop click on Wireless Network Connections. Click on Advanced Settings and then the Wireless Networks tab. Click on Add.**

**Enter the name you have decided to use fore the Network, for illustrative purposes we will use the name "picoprompt"**

**Check the box at the bottom of the panel "This is a computer-to-computer (ad hoc) Network."**

**Click on OK.**

**The name you have chosen, in this case picoprompt will now appear in the list of Wireless networks on the PC and will also appear in the list displayed on the prompting iPad/Pod when you want to connect to a wireless network.**

### **3. To set up a static IP address**

**Both the iPad/Pod that you are using with picoPrompt and the PC/Laptop must have a Static IP address and be on the same domain.**

**To set up a Static IP address on the host PC/Laptop click on Wireless Network Connections.**

**Click on Change Advanced Settings**

**Scroll the list of Networks to Internet Protocol/TCP/IP Click on Properties**

**Click on Use the Following IP Address (the following is used as an example) Enter the IP Address as 10.0.0.115** 

**Enter the Subnet Mask as 255.255.255.0**

**The other entries do not have to be filled in.**

**Say OK**

#### **4. To Configure an iDevice in order to create a peer to peer network**

**The IP address you decide to use MUST be in the same domain as the Host computer i.e. If the IP address of the host is say 10.0.0.115, then the IP address you decide to use to identify the iPad/Pod should be 10.0.0. ??? The ??? can be any number but must not clash with other devices including the IP address of the Host. For this exercise we will make the IP address 10.0.0.110 – see below. In both cases the Subnet Mask should be 255.255.255.0**

**The entries for Router, DNS and Search Domains can be ignored.**

**Finally to make the connection between picoServe and the iDevice click on Wireless Networks and then View Wireless Networks. If you do not see picoprompt in the list of available networks click on the Refresh button.**

**Click on picoprompt and then Connect.**

**Go to the WiFi option of the iDevice which is running picoPrompt and after a short time picoPrompt should appear in the WiFi Network list. Touch picoPrompt to connect and a tick will appear against it.**

**picoPrompt is now connected to the laptop but the iDevice also needs an identification in order that picoServe knows what to connect to.**

**On the setup screen of the iDevice, to the right of the ticked picoprompt there is an arrow to the right. Touch this and a new window will be opened.**

**Touch the Static button option**

**Enter the IP Address as 10.0.0.110**

**Subnet Mask as 255.255.255.0**

**The other boxes do not need to be filled.**

**Finally picoPrompt must be configured to look for the network directory.**

**Go to the bottom of the iDevice Settings list and you will see picoPrompt, touch this to bring up all the picoPrompt settings.**

**Scroll down to the bottom of the settings bundle to FTP Server 1**

**Enter the IP address as that of the host computer – in this case 10.0.0.115**

**Username: picoprompt**

**Password: picoprompt1 (this is the default password)**

**Directory: picoprompt**

**Script filter: \*.\***

**Save any file you wish to transfer to the IDevice into the picoprompt directory: the path is C:\picoPromptRoot\picoprompt**

**Launch picoServe which will run up in standby mode and will be "listening" for any activity and displaying it logging screen. Any transfer activity will be shown in the picoServe window.**

**Run up picoPrompt on the iDevice and touch Remote Files. You will see a list of files that are available in the PC Directory. Drag or touch the file you want so that it is in the file picking box and press Select/Edit and touch Select again if you want to prompt it.**

#### **5. To Edit the Username and/or Password**

**These entries can be found at:**

**c:\documentsandsettings\allusers\applicationdata\telepromptingtechniques\picos erve\picoserve.ini**

**Remember to change the password and/or Username on the FTP configuration settings on the prompting iDevice.**